# 教师个人主页系统

--教师端使用手册

## **1** 登录教师端

访问教师个人主页综合门户。点击登录按钮。

输入校园综合服务门户账号密码,登录到教师管理端。

#### 温馨提示:

可在浏览器中收藏此地址,方便日后使用。

## **2** 教师个人基本信息维护

账号登录成功后点击"个人信息管理",如图 2.1 所示。页面左侧会显示出 与您相关的一些基本信息分类(基本信息设置、社会兼职、教育经历、工作经 历、团队成员、其他联系方式),这些分类下的信息会在您的主页中展示,请您 认真完善。

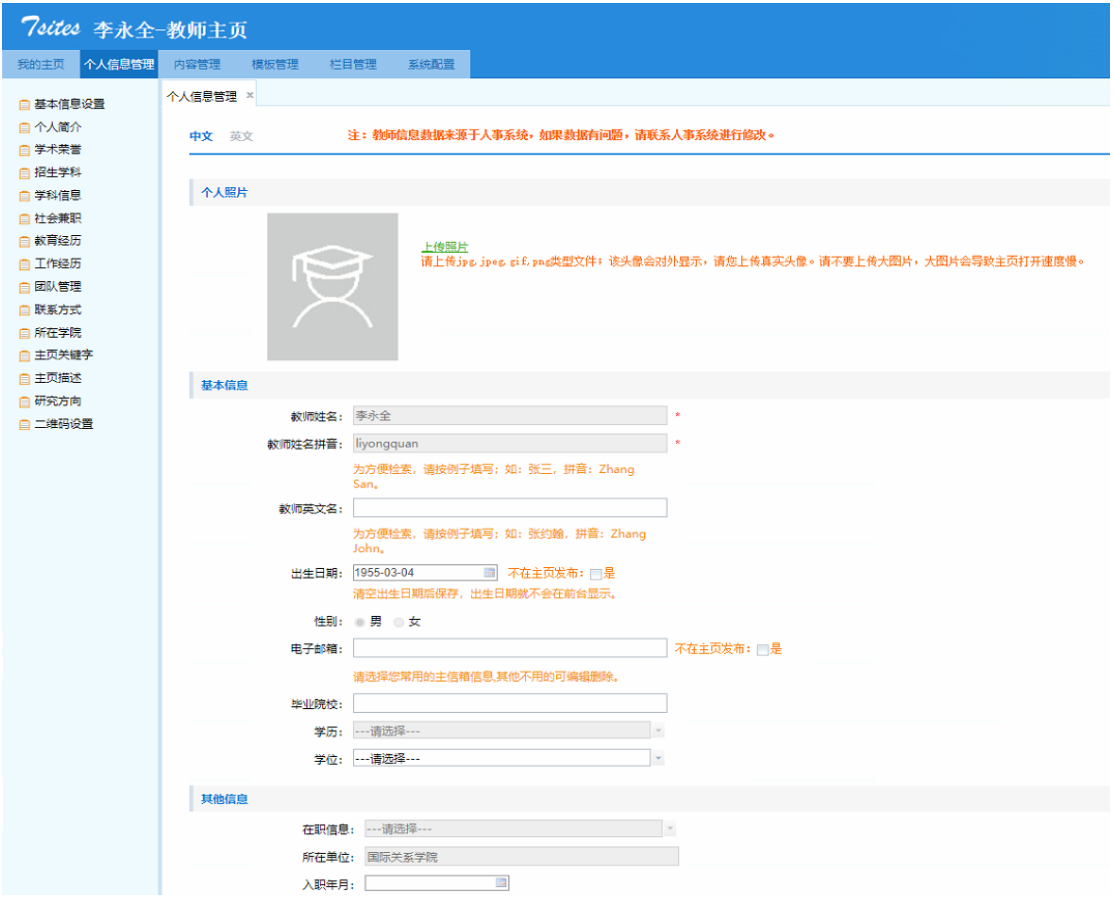

图 2.1

二维码设置:如图 2.2 所示,二维码的作用是在访问您的主页的时候,扫一 扫二维码就可以访问到您的手机版主页。在"二维码设置"您可以设置二维码的 背景色,中心 logo 和微信分享时的缩略图。

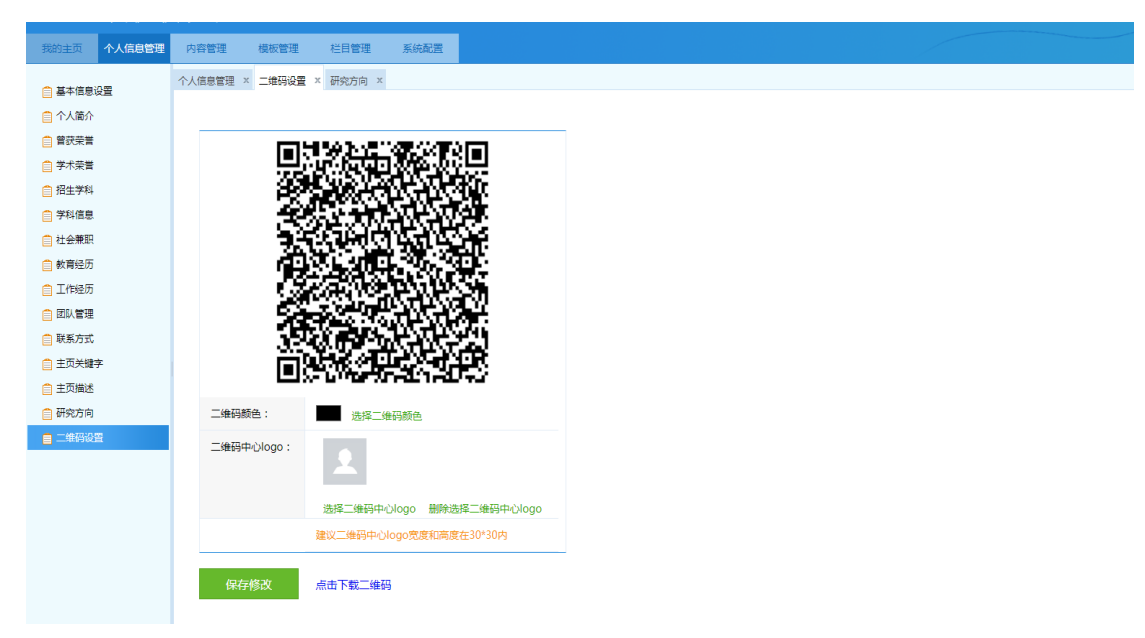

图 2.2

# **3** 网站外观设置

【模板管理】展示了所有教师有权限使用的模板样式,教师可通过【预览】 按钮,查看选定模板模板的预览样式,通过【使用】按钮设置选定样式设置,如 图 3. 1 所示。

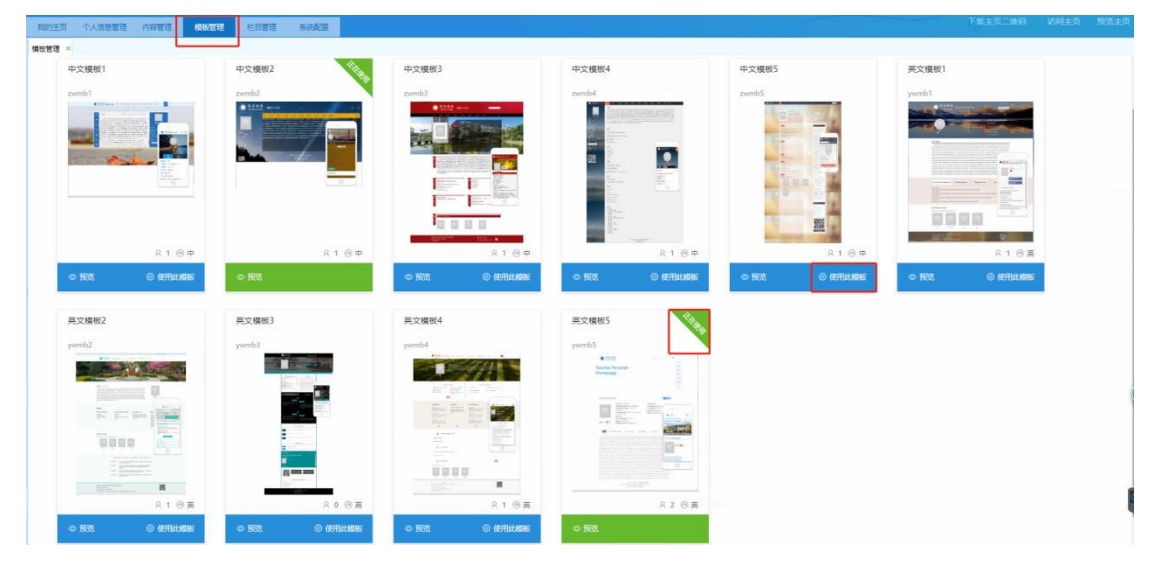

图 **3.1**

模板管理界面可分为两个状态,状态 1:使用状态,右上角会有正在使用, 状态 2:未使用。

> 每套模板都有对应的手机屏模板。

### 温馨提示:

您选择使用的模板后只需维护您的个人主页栏目及资料。

# **4** 教师个人主页栏目维护

点击【栏目管理】--"中文主页"进入到图 4.1 所示界面:

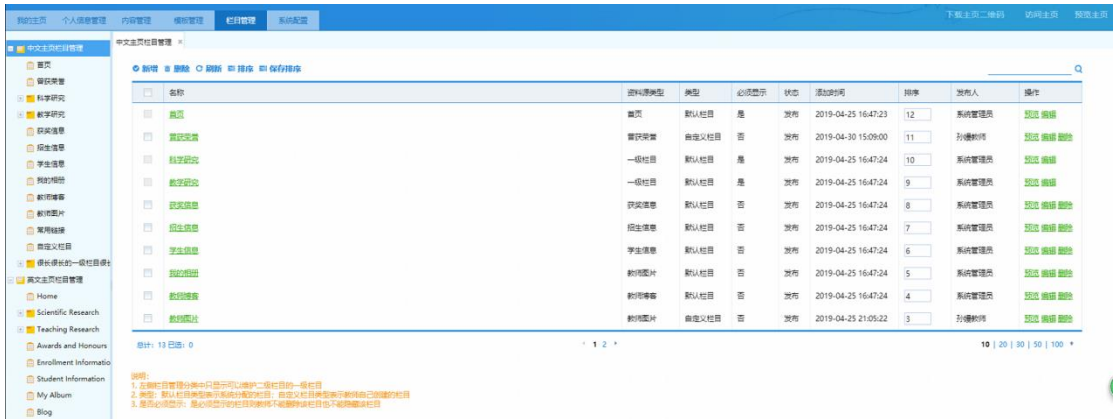

图 **4.1**

如上图所示,列表上的'论文成果'和'获奖信息'栏目是点击"新增" 创建的;其他栏目如:'招生信息'、'教师图片'等栏目是系统默认给您主页 显示的栏目,默认栏目您可以根据您自己的需求进行修改删除,如果是默认栏目 并且是必须显示的栏目,则不允许删除(如图中的:'招生信息'、'教师图 片')。

## **4.1** 添加自己想建立的栏目

【栏目管理】--选择【中/英文主页栏目管理】--【新建】--填写名称、资 料类型信息,完成栏目创建,如图 4.2 所示;然后在【内容管理】维护建立的栏 目相对应的内容即可,如图 4.3 所示。

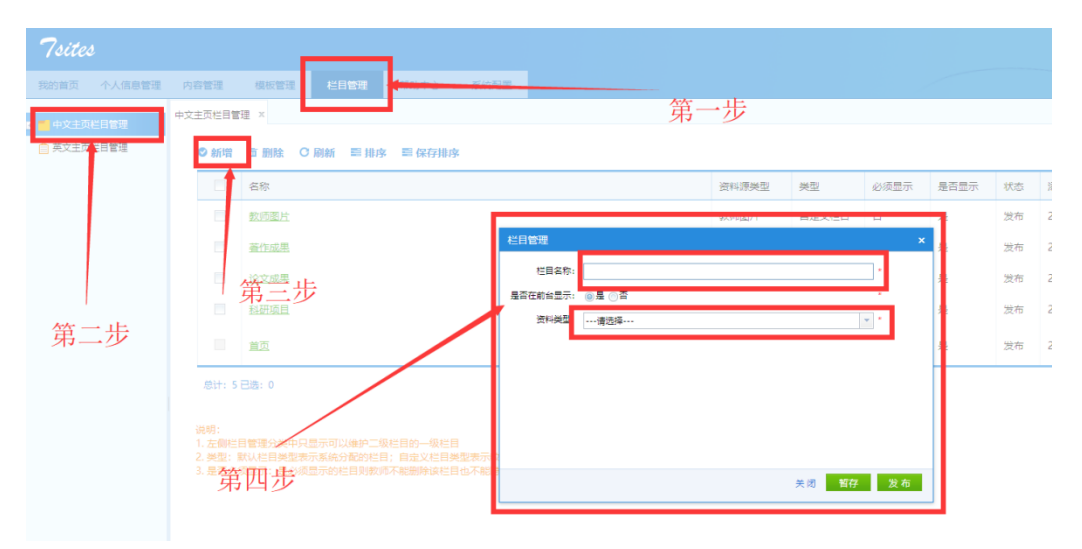

图 **4.2**

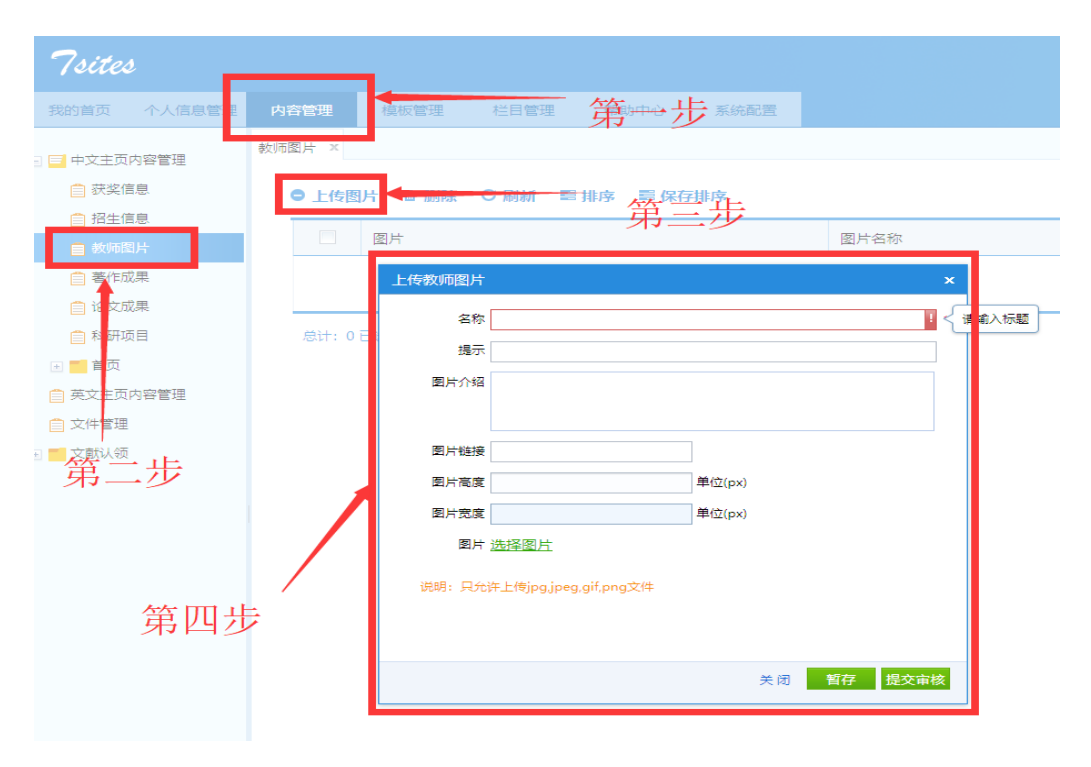

图 **4.3**

- 新建数据源类型为'普通栏目'的栏目,创建完成后在该栏目下创建不 同数据源类型的二级子栏目(在您的主页上访问该栏 目时,会将这几 种不同类型二级子栏目的信息显示在同一个列 表上)。
- 新建数据源类型为'普通栏目'的栏目,创建完成后可在该栏 目下创建 多个'招生信息'类型的二级子栏目('学生信息'、'科研项目'栏 目与'招生信息'栏目用法相同)。

## **4.2** 不想显示某些栏目

有些教师没有教学科研任务,相关栏目不想显示,这需要您在【栏目管理】 菜单下将不想显示的栏目状态从"发布"改为"暂存"。同时,您也可以点击"新 增"增加新的栏目。

## **5** 教师个人主页内容资料维护

点击【内容管理】--"中文主页"进入到图 5.1、5.2 所示界面。展开"中 文主页"会看到您创建的栏目对应的内容节点,在各个 栏目下分别点击"新 增"维护该栏目内容。 您的主页创建完成,请点击页面右上角的"访问主页", 访问您的个人主页。

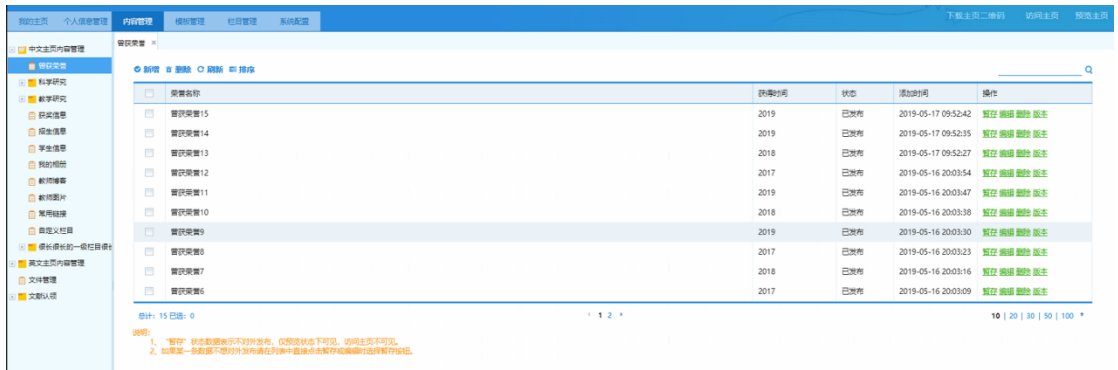

## 图 **5.1**

| 我的主页 个人信息管理             | 内容管理<br>栏目管理<br>模板管理<br>系统配置                                                 |                              |      |    |    |     |    | 下载主页二维码 预览主页              |          |  |  |  |
|-------------------------|------------------------------------------------------------------------------|------------------------------|------|----|----|-----|----|---------------------------|----------|--|--|--|
| □□ 中文主页内容管理<br>□ □ 科学研究 | 论文成果 ×<br>◎ 新増 百 删除 C 刷新 三 排序 三 保存排序 Excel导出和导入                              |                              |      |    |    |     |    |                           | $\Omega$ |  |  |  |
| □ 研究領域                  | $\Box$<br>论文名称                                                               | 论文编号                         | 发布时间 | 排序 | 状态 | 发布人 | 来源 | 操作                        |          |  |  |  |
| ■ 论文成果<br>□专利           |                                                                              |                              |      |    |    |     |    |                           |          |  |  |  |
| □ 著作成果                  | 没有要显示的项目                                                                     |                              |      |    |    |     |    |                           |          |  |  |  |
| □ 科研项目<br>□■ 教学研究       | 总计:0已选:0<br>说明:                                                              | $\leftarrow$ 1 $\rightarrow$ |      |    |    |     |    | 10   20   30   50   100 * |          |  |  |  |
| □ 获奖信息                  | 1、"留存"状态数据表示不对外发布,仅预览状态下可见,访问主页不可见。<br>2、如果某一条数据不想对外发布请在列表中直接点击暂存或编辑时选择暂存按钮。 |                              |      |    |    |     |    |                           |          |  |  |  |
| ■ 招生信息<br>自学生信息         |                                                                              |                              |      |    |    |     |    |                           |          |  |  |  |
| 白我的相册                   |                                                                              |                              |      |    |    |     |    |                           |          |  |  |  |
| □ 教师博客<br>□■ 英文主页内容管理   |                                                                              |                              |      |    |    |     |    |                           |          |  |  |  |
| □ 文件管理                  |                                                                              |                              |      |    |    |     |    |                           |          |  |  |  |
| □■文献认领                  |                                                                              |                              |      |    |    |     |    |                           |          |  |  |  |

图 **5.2**

# **6** 教师个人主页系统配置

点击【系统配置】切换到图 6.1 所示系统配置界面:

| <i><b>Tsites</b></i> |        |           |                       |                 |      |   |                                                                                                    |  |  |  |  |
|----------------------|--------|-----------|-----------------------|-----------------|------|---|----------------------------------------------------------------------------------------------------|--|--|--|--|
| 个人信息管理<br>我的首页       | 内容管理   | 模板管理      | 栏目管理                  | 帮助中心            | 系统配置 |   |                                                                                                    |  |  |  |  |
| 自 系统配置               | 系统配置 X |           |                       |                 |      |   |                                                                                                    |  |  |  |  |
| 白 操作日志               |        | 中文丰页 英文丰页 |                       |                 |      |   |                                                                                                    |  |  |  |  |
| 白 管理员设置              |        |           |                       |                 |      |   |                                                                                                    |  |  |  |  |
|                      |        | 主页使用模板    |                       | 测试模板学院的模板       |      |   | 访问主页时, 网页标题显示的是您的主页名                                                                                        |  |  |  |  |
|                      |        | 主页名称      | 中文主页                  |                 |      | 称 |                                                                                                    |  |  |  |  |
|                      | 主页域名   |           | mxb                   |                 |      |   | * 主页地址: http://www.dqjszyzwzhmh.com/mxb/zh CN/index.htm<br>★浏览器地址栏中输入主页域名访问您的主页                             |  |  |  |  |
|                      |        |           |                       | 域名只能包含字母、数字、下划线 |      |   |                                                                                                    |  |  |  |  |
|                      |        | 主页永久地址    |                       |                 |      |   | http://www.dgiszyzwzhmh.com/~yMB73a/zh_CN/index.htm → 主页的唯一地址,不会发生                                          |  |  |  |  |
|                      | 主页开通状态 |           |                       |                 |      |   | 主页永久地址是系统自动为每一个主页生成的一个永久不变的唯一地址,不好进攻域名怎么修改都可以通过永久地址访问主页。<br>◎#通◎**8─━▶开通后可在互联网上访问您的主页                       |  |  |  |  |
|                      |        |           |                       |                 |      |   |                                                                                                    |  |  |  |  |
|                      |        | 是否默认主页    |                       |                 |      |   | <sup>●是◎否</sup> →开通多个语种主页时, 点击主页地址访问的是您设置的默<br>当所有语种的主页域出相同时只访问 http://www.dgjszyzwzhmh.com/mxb 直接打开的就是默认主页 |  |  |  |  |
|                      |        |           |                       |                 |      |   | →显示在您的个人主页网页底                                                                                               |  |  |  |  |
|                      |        | 版权信息      |                       |                 |      |   | 部的文字信息                                                                                                    |  |  |  |  |
|                      |        | 丰页banner  | $\frac{2\pi}{3}$      | 选择BANNER图片      |      |   | → 显示在您的个人主页网页顶部的图片                                                                                          |  |  |  |  |
|                      |        |           |                       |                 |      |   | 请上传jpg,jpeg,gif,png类型文件,请不要上传大图片,大图片会导致主页打开速度慢。                                                             |  |  |  |  |
|                      |        | 主页背景图     | 选择背景图片<br>$\boxed{2}$ |                 |      |   | ◆ 个人主页网页背景颜色, 修改后网页风格变化明显<br>请上传jpg,jpeg,gif,png类型文件,请不要上传大图片,大图片会导致主页打开速度慢。                                |  |  |  |  |
|                      |        | 主页背景颜色    | $\frac{1}{2}$         |                 |      |   | ※※背影 ◆ 个人主页网页背景图片,修改后网页风格变化明显                                                                               |  |  |  |  |
|                      |        | 保存修改      |                       |                 |      |   |                                                                                                    |  |  |  |  |

图 **6.1**

## 在系统配置界面,主要有以下几个常用功能:

- > "主页名称": 访问您的个人主页, 网页标题会显示您的主页名称。
- "主页开通状态":开通后可在互联网上访问您的主页。
- "主页域名":在浏览器输入您的个人主页域名便可访问您的个人主页。
- "主页版权":显示在您的个人主页页面底部的文字信息。

# **7** 教师个人主页管理员设置

点击"管理员设置"切换到图 7.10 所示管理员设置界面:

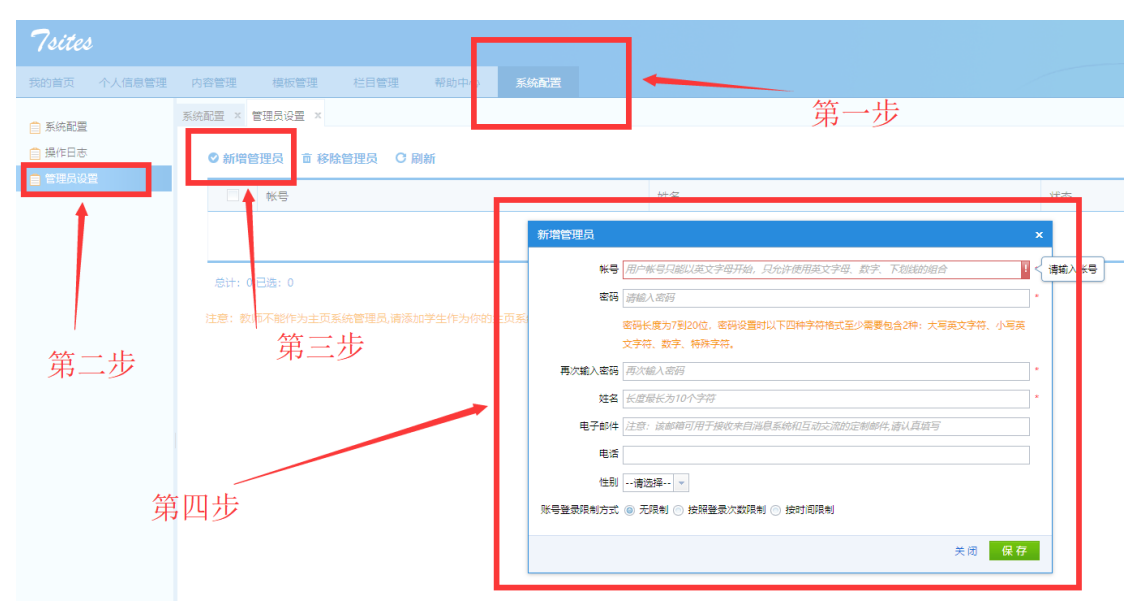

图 7.1

教师可添加自己的子管理员来编辑维护个人主页信息。

(注:子管理员限制为在校学生,添加后可使用校园综合门户统一身份认证 账号登录到系统教师管理后台)